## **Efekt slaganja slika**

Ovo će biti naša početna slika od koje ćemo napraviti više manjih koje čine jednu celinu:

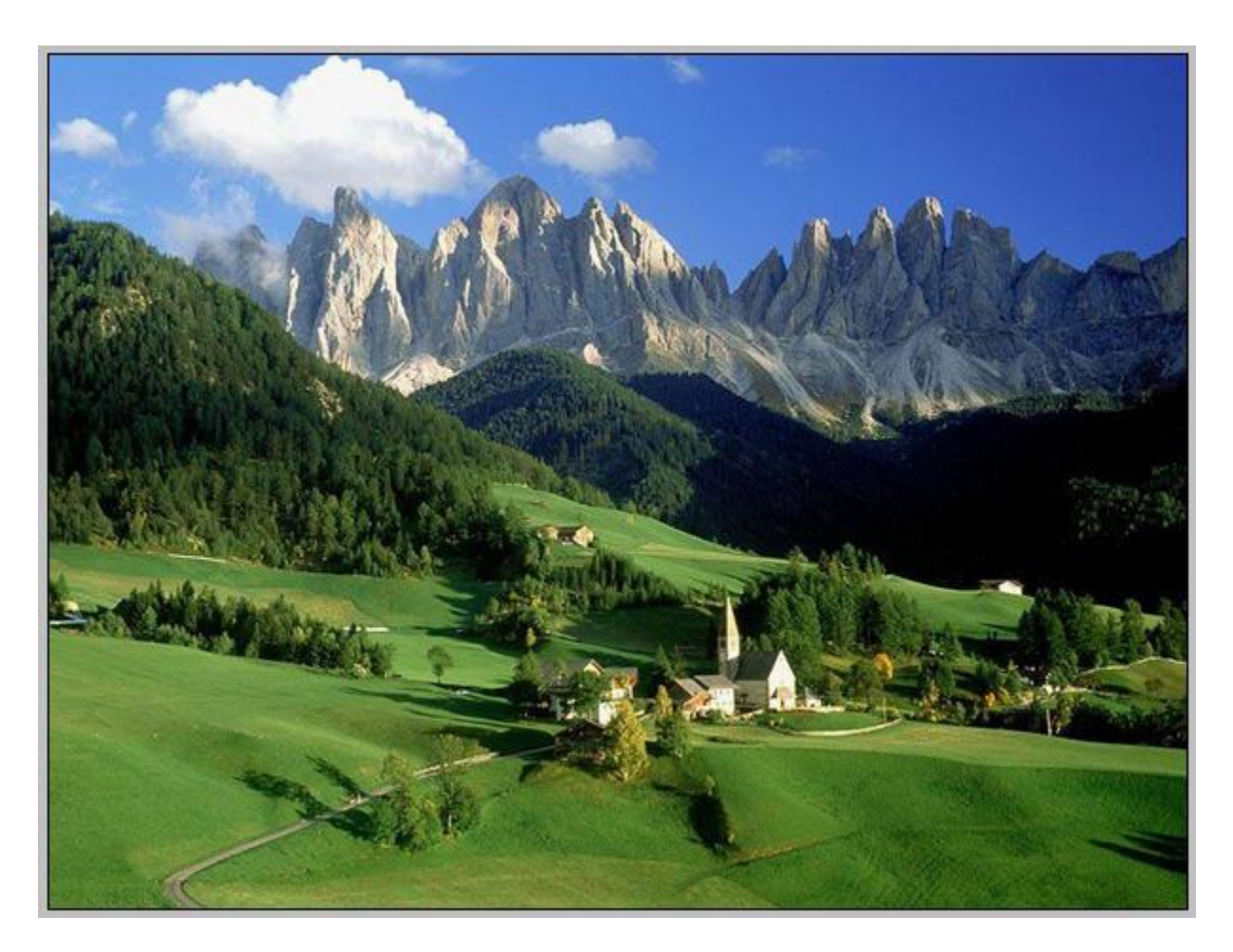

Sada ćemo uključiti lenjire (rulers) da podelimo sliku na više delova. Idite na View -> Rulers ili jednostavno pritisnite Ctrl + R.

Sada sa Rectangular Marquee Tool-om napravite ovakvu selekciju:

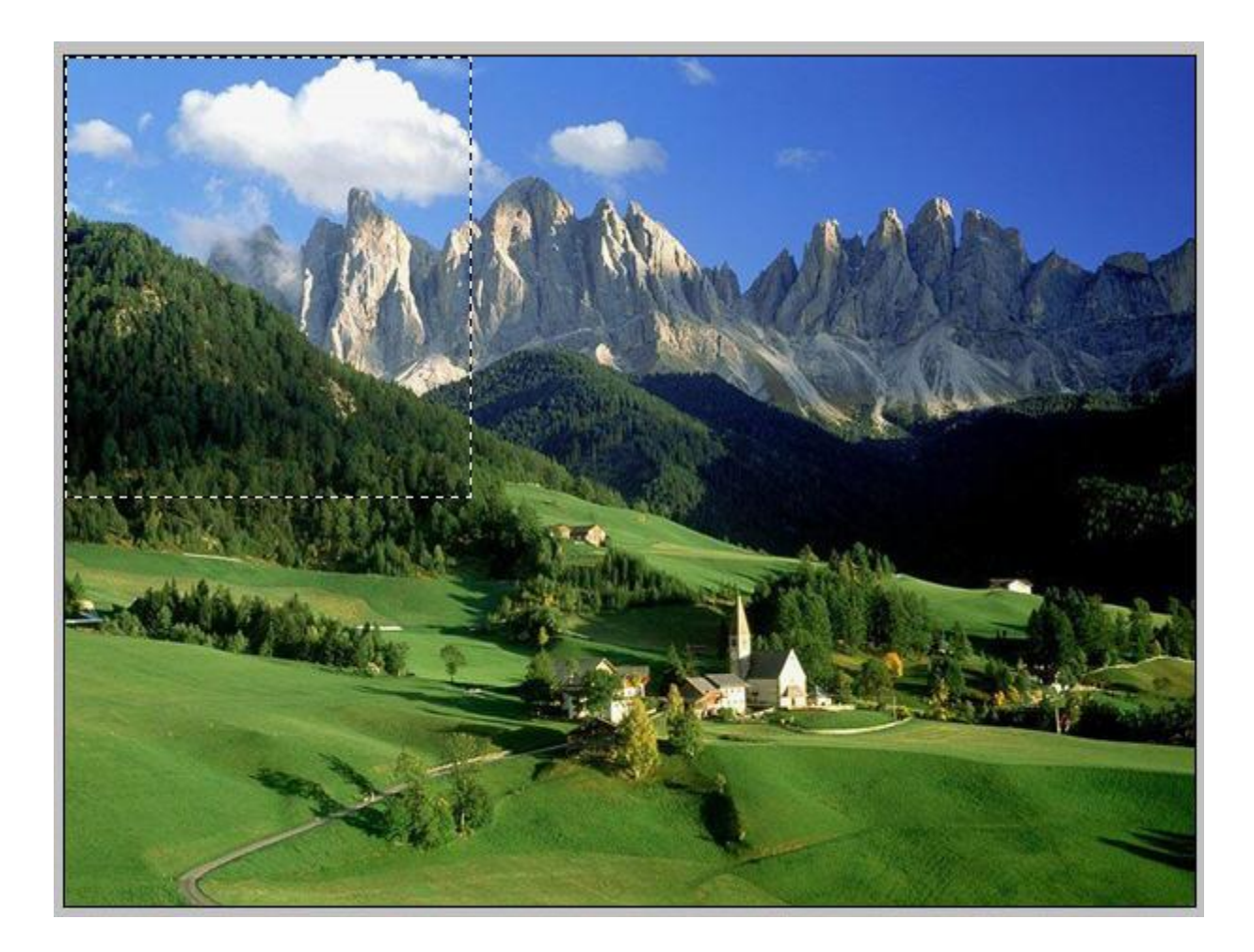

Kada ste napravili takvu selekciju pritisnite Ctrl + J da napravite novi Layer s tom selekcijom.

Ponavljajte taj postupak sa još 5 preostalih kvadratića slike ali nemojte da sve bude precizno nego ostavite malo razmaka između. (Pripazite kada pravite selekcije da vam je označen Background layer inače nećete moći to da napravite)

Obrišite Background layer tako da ga označite i kliknete na kantu ispod:

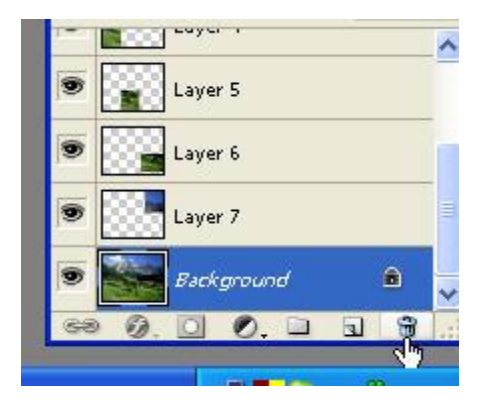

Označite prvi layer kliknite desnim klikom na njega i Blending Options -> Drop Shadow i namestite ove opcije:

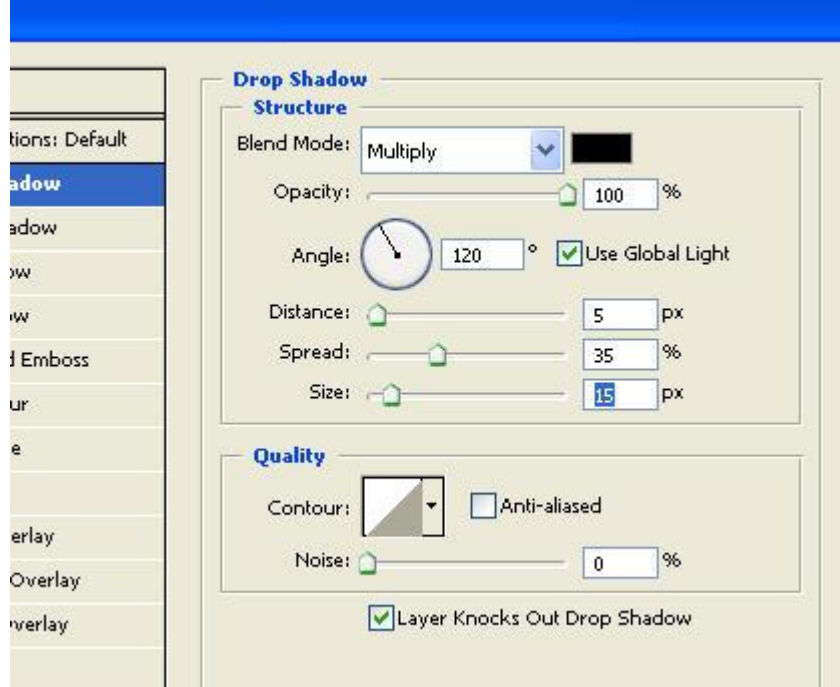

Zatim idite na Stroke i namestite ovako:

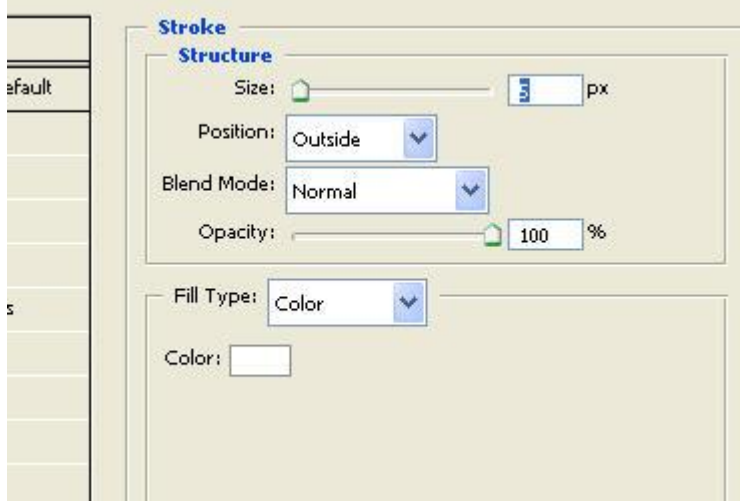

Kliknite na OK. Na taj Layer na kom ste napravili Blendig Options kliknite desnim klikom i kliknite na Copy Layer Style (Pripazite da kod desnog klika kliknete na naziv layera a ne na sličicu layera).

Zatim na svaki od Layera kliknite desnim klikom (isto na naziv layera) i kliknite Paste Layer Style.

Sada označite neki Layer i pritisnite Ctrl T i modifikujte sličice po izboru. To ponovite za svaki layer.

Napomena: nakon što okrećete sličice kada ste gotovi morate klikniti na bilo koji od alata sa leve strane i onda će vas pitati da li želite da prihvatite promene, kliknite na Yes.

Evo konačnog rezultata:

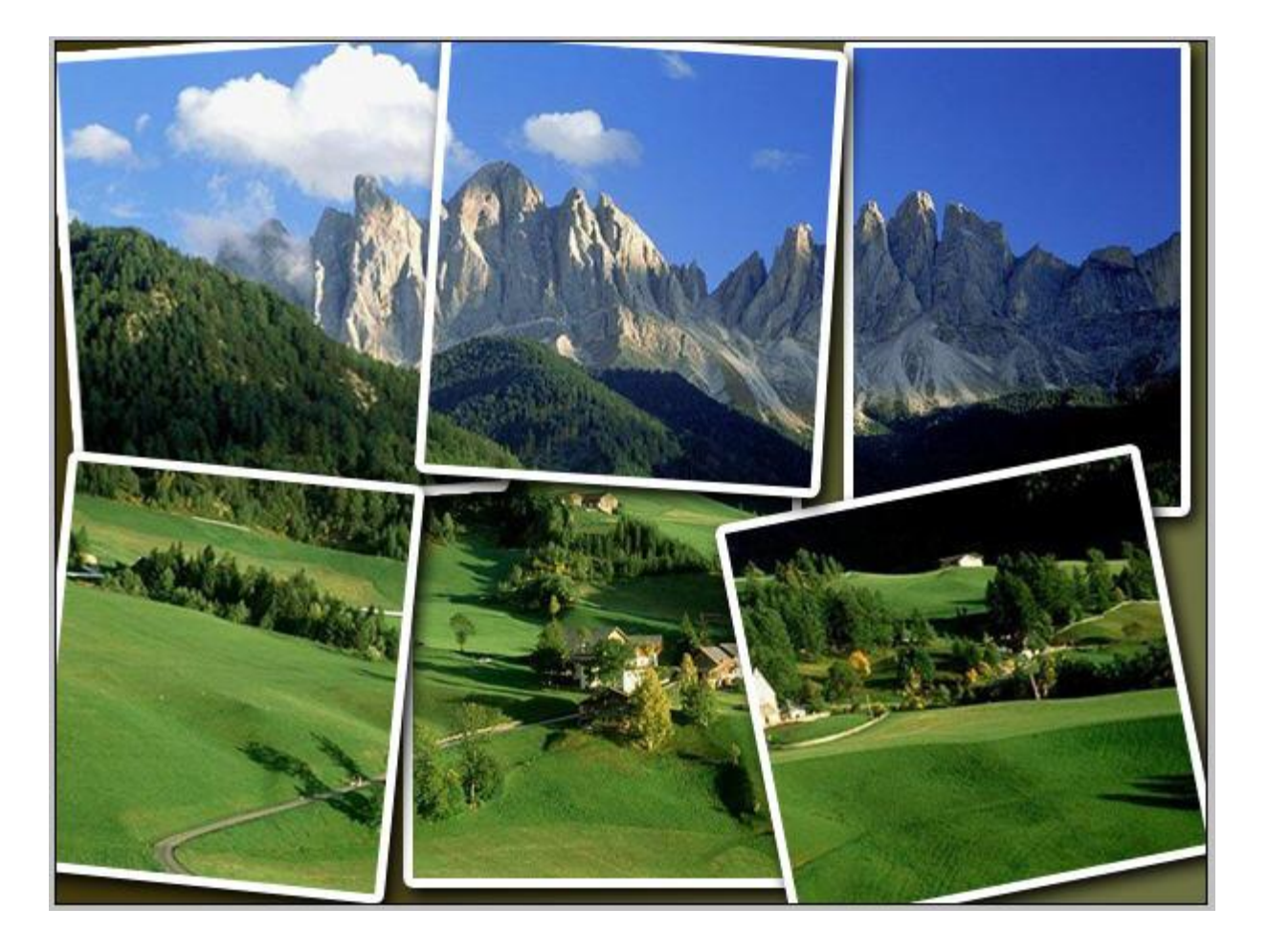